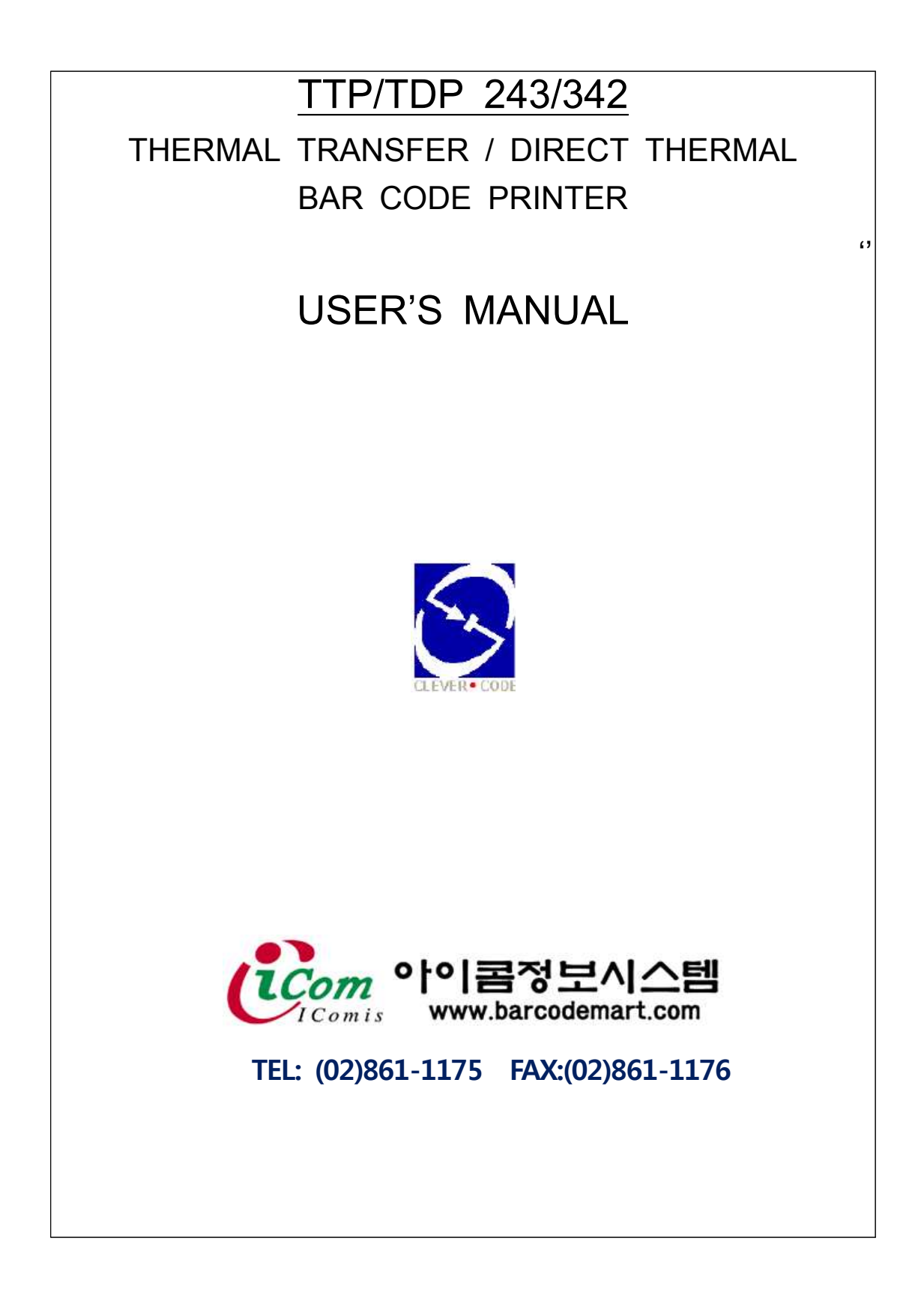

TTP-243E 바코드프린터 설치 및 인쇄하기

[1] 바코드프린터 및 부속품 확인하기

- 박스 포장 내에 들어 있는 장비는 아래와 같습니다.<br>- 1) 바코드프린터 1개
	-
	- 2) 리본감게 2개
	- 3) 아답터 1개
	- 4) 전원케이블 1개
	- 5) 라벨 거치대 1개(조절 가능한 가이드 2개)
	- 6) 시리얼 케이블 또는 패러럴 케이블 1개
	- 7) 외장형 라벨 걸이 1개
	- 8) 프로그램 시디 1개

[2]. 바코드프린터 세팅하기

- 포장되어 있는 바코드프린터와 부속품을 확인 후 포장을 모두 뜯습니다.
- -
- 바코드프린터 세팅은 아래와 같습니다.<br>- 1) 바코드프린터를 컴퓨터 근처의 책상 위에 위치합니다.<br>- 2) 파워케이블과 아답터를 연결한 후 아답터는 바코드프린터에 연결하고 전원케이블은 전원플러그에 꽂습니다.<br>3) 시리얼 케이블을 바코드프린터 뒤편에 꼽고 나머지 한쪽을 컴퓨터에 꼽습니다.
	-

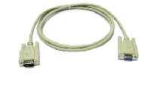

시리얼케이블

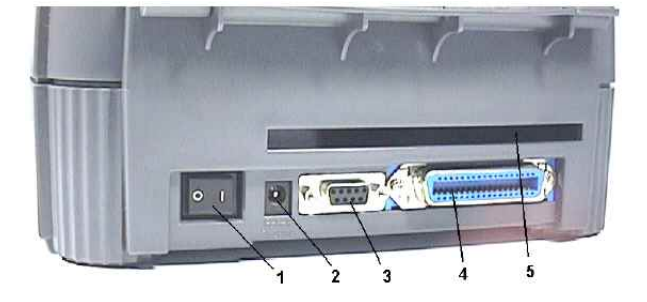

 1. 전원스위치 2. 아답터 꼽는 곳 3. 시리얼 케이블 꼽는 곳 4. 패러럴 케이블 꼽는 곳

 컴퓨터에 시리얼케이블 꼽기 ->

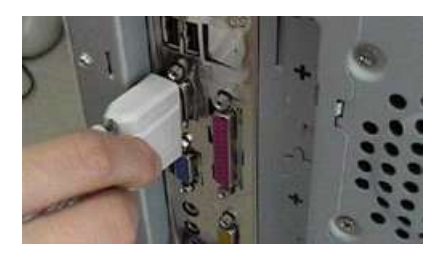

4) 이상으로 바코드프린터 하드웨어 설치는 끝났습니다.

[3] 라벨 걸기 [감열/열전사 방식 공용]

- 라벨을 바코드프린터에 거는 방법은 아래와 같습니다.<br>1) 우선 바코드프린터 두껑을 오픈합니다. 방법은 아래 그림의 1번 버튼 양쪽을 누르면 두껑이 열립니다. 테이프가 붙여 있다면 떼어 내시면 됩니다

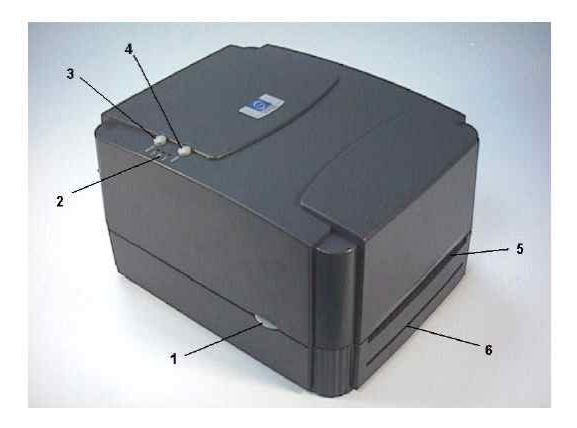

 2) 두껑을 완전히 젖힌 <sup>후</sup> 아래 그림의 <sup>7</sup><sup>번</sup> 레버를 위로 올리면 <sup>4</sup><sup>번</sup> 헤드가 열립니다. (그전에 테이핑이 되어 있는 것을 제거하십시오. 테잎을 제거할 <sup>때</sup> <sup>9</sup><sup>번</sup> 안쪽까지 테이핑이 되어 있는데 9번 사출을 위로 올리면 빠지게 되어 있습니다. 9번 사출을 위로 올린 후 테이프를 제거하고 다시 끼우시면 됩니다.)

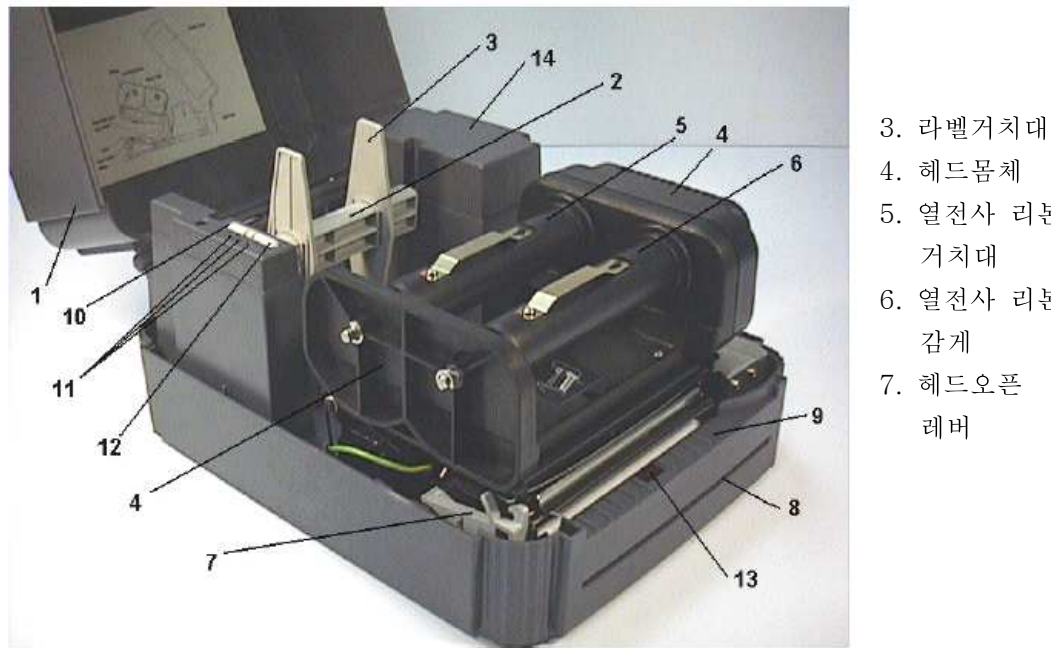

4. 헤드몸체 5. 열전사 리본 거치대 6. 열전사 리본 감게 7. 헤드오픈 레버

 3) 라벨을 아래 그림과 같이 라벨거치대에 걸어서 바코드프린터에 거치합니다. 라벨거치대는 위의 그림에서 3번에 해당됩니다.<br>아래 그림에서는 4번에 해당됩니다.

거치대는 양쪽에 라벨 사이즈 만큼 조절가능한 사이딩이 있으며 라벨사이즈만큼 조절

하시면 됩니다.

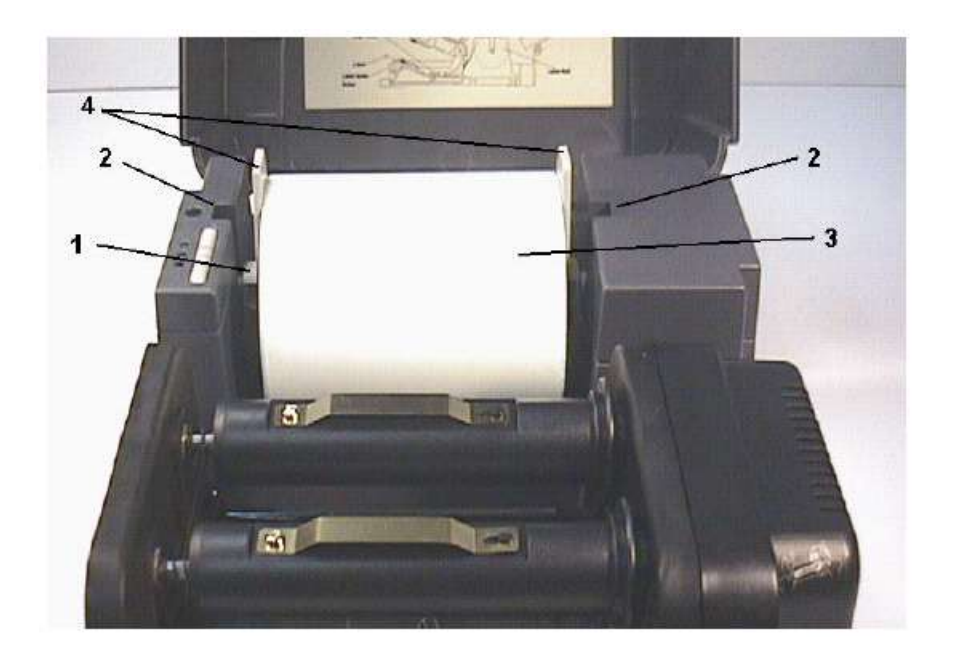

# 외부 거치대에 라벨걸기

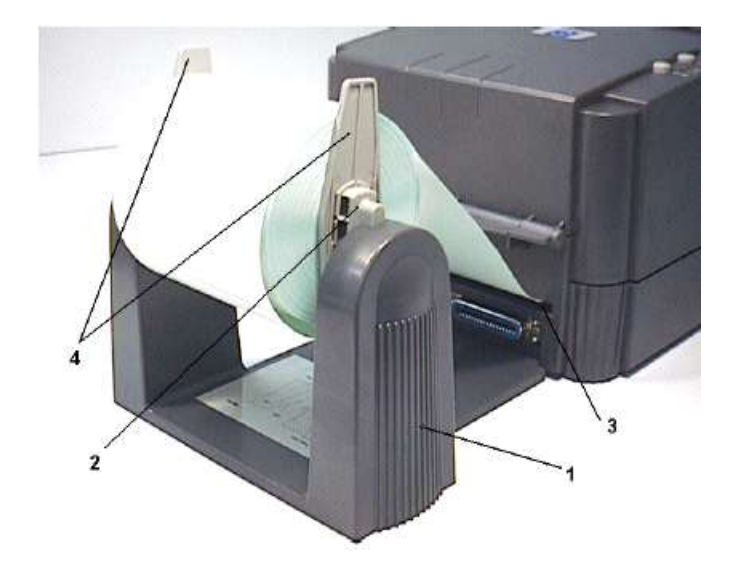

 위의 그림과 같이 외부 거치대(1)를 이용시에는 프린터 뒤에 위치하고 라벨을 걸어줍니다.(2)(4) 프린터 뒷면으로(3) 라벨을 밀어 넣으면 됩니다.

 4) 위의 그림과 같이 라벨을 거신 후 헤드가 오픈되어 있는 상태에서 바코드프린터 앞쪽 으로 라벨을 빼냅니다. 그리고 아래 그림과 같이 4번 라벨고정대가 있습니다. 고정대를 안쪽으로 움직여서 라벨을 고정시킵니다. @ 주의 라벨고정대 아래로 라벨이 지나가야 합니다.

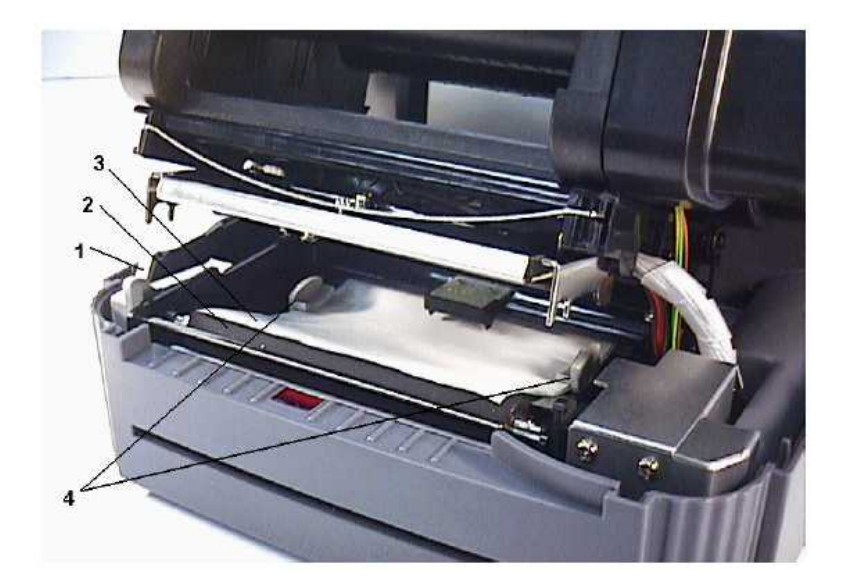

5) 열려있는 헤드를 양손으로 <sup>꾹</sup> 눌러서 닫습니다.

@ 주의사항 : 헤드를 누를 <sup>때</sup> 양쪽 모두 딸깍 소리가 나서 닫혀야 합니다. 한쪽만 닫히면 인쇄가 안됩니다.

### 감열지[감열방식]를 사용하신다면 여기까지만 세팅하면 됩니다. 열전사방식을 이용하 신다면 즉, 리본을 이용해서 인쇄를 하실 경우는 리본도 거치해야 하는데 아래 내용을 참조하시기 바랍니다. 리본 거치시에는 헤드를 열어 놓고 해야 합니다.

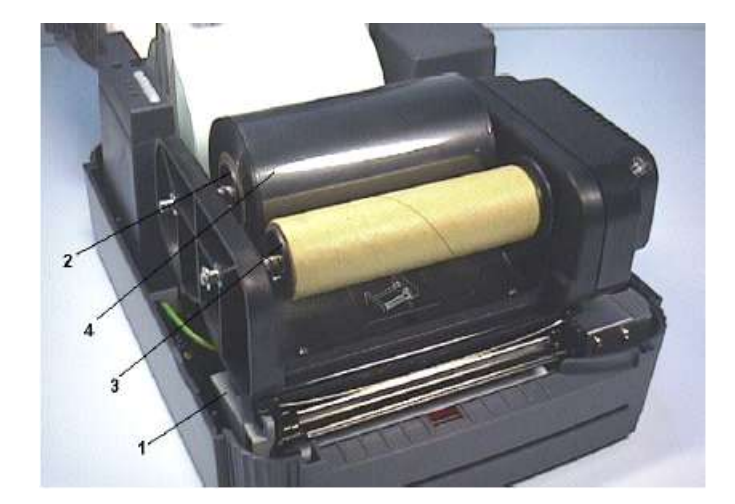

2. 리본 걸기[열전사방식 전용]

위의 그림은 리본을 거치하는 모습입니다. 프린터의 헤드를 오픈한 후 새 리본을 2번 위치에 세팅합니다.

리본이 풀리는 방향은 프린터기 정면 우측에서 보았을 때 시계방향으로 풀려야 합니다.

2번 거치대 바로 뒤에 보면 RIBBON 이라고 쓰여 있는 곳이 있습니다. 그 곳으로 풀려 있는 리본을 넣습니다. 다음.... 프린터기 정면에서 헤드 아래 부분을 보시면 리본이 조금 나와 있는데 손으로 잡아 당깁니다. 그 다음... 3번 리본감게에 감습니다. 시계방향으로... 그러면 아래 그림과 같은 모습이 됩니다.

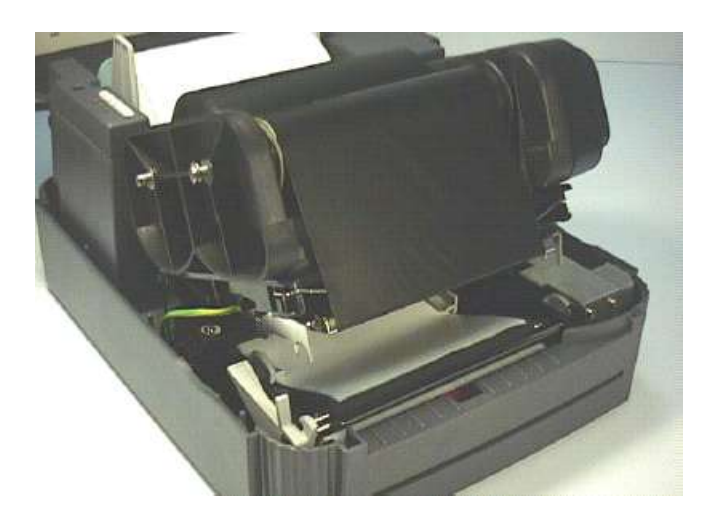

@ 주의사항 : 리본거치대와 리본감게를 헤드에 거치하실 때 아래 그림에 spindle이라고 되어 있는 것이 프린터 정면에서 보았을 때 우측편으로 위치해 있어야 합니다.<br>위의 그림에서와 같이 리본이 거치를 할 때 좌측에 스프링에 리본거치대와 리본감게를 먼저 눌러 끼운 후 우측을 고정하게 되는데 좌우가 바뀌어서 거치하는 경우가 있습니다.<br>이렇게 되면 출력시 에러가 나게 됩니다.

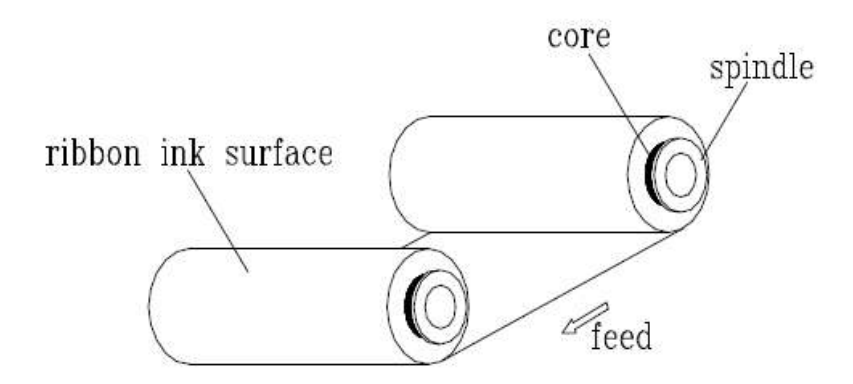

- 5) 이제 끝났습니다. 열려있는 헤드를 양손으로 꾹 눌러서 닫습니다. 그리고 뚜껑도 닫습
- 니다. 바코드프린터 뒤의 전원스위치를 켭니다. 6) 전원스위치를 켜면 바코드프린터 윗면에 초록색 램프 <sup>2</sup>개가 켜집니다.

# 다음은 프로그램을 설치하겠습니다.

LabelView 프로그램 설치하기

[1] 인스톨(설치)하기

- 
- 설치 방법은 아래와 같습니다.<br>- 1) 동봉되어 있는 시디를 컴퓨터의 시디롬에 넣으신 후 잠시 기다리면 설치안내 화면이 나타납니다.<br>2) LABELVIEW를 선택하시고(기본적으로 선택되어 있음) 아래 Install을 클릭합니다.<br>3) 그럼 아래 화면이 나옵니다. Next 클릭
	-
	-

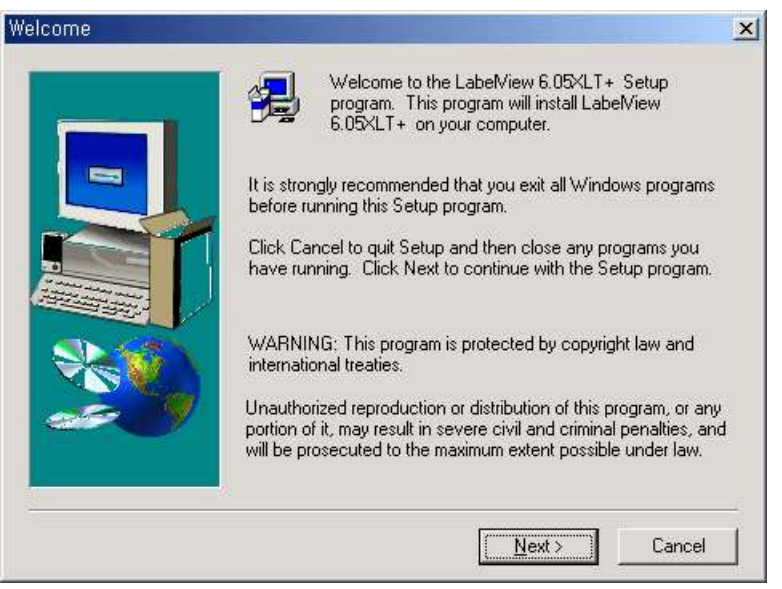

4) Yes 클릭

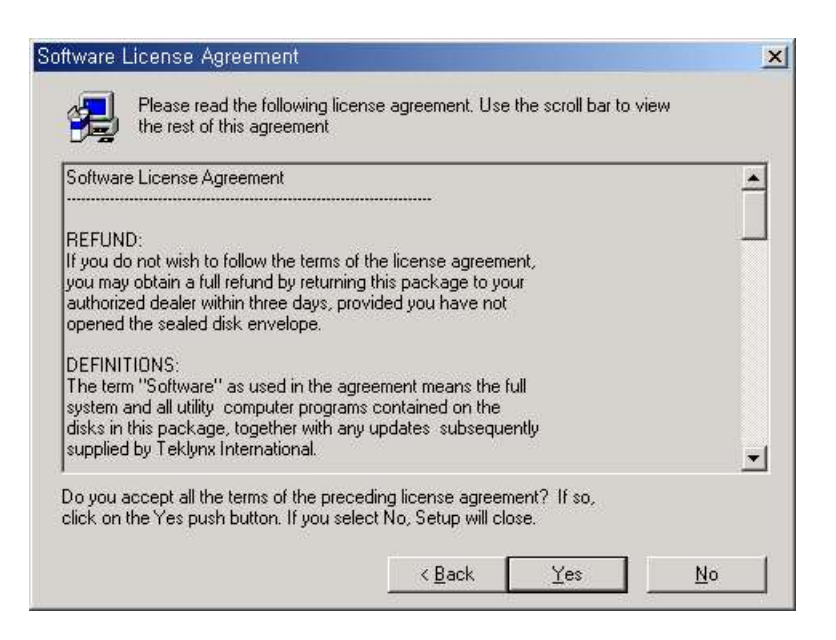

# 5) Next 클릭

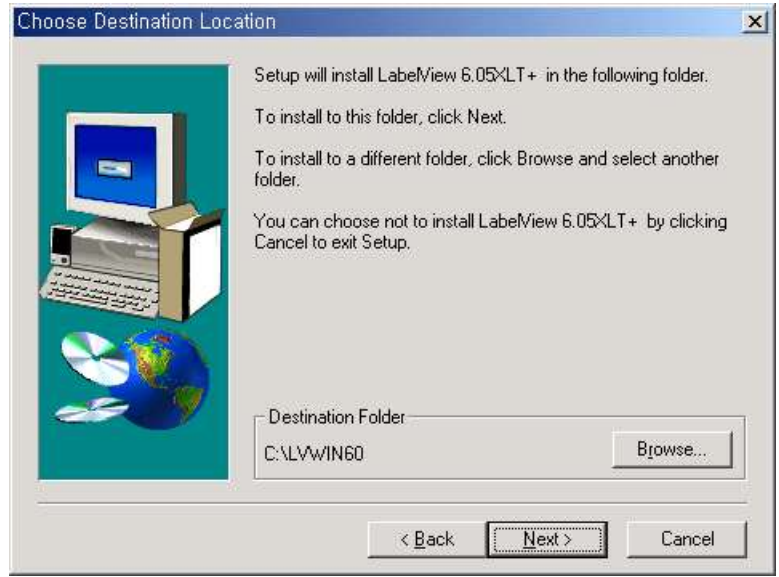

6) Next 클릭

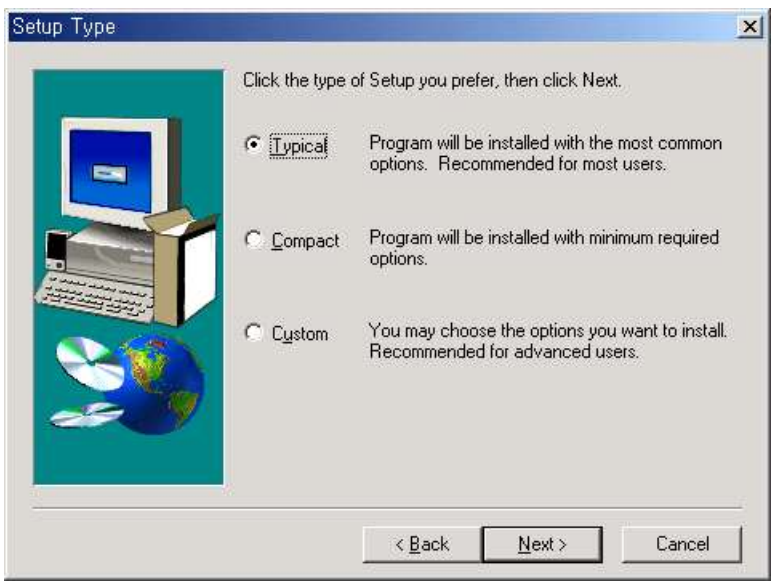

## 7) Next 클릭

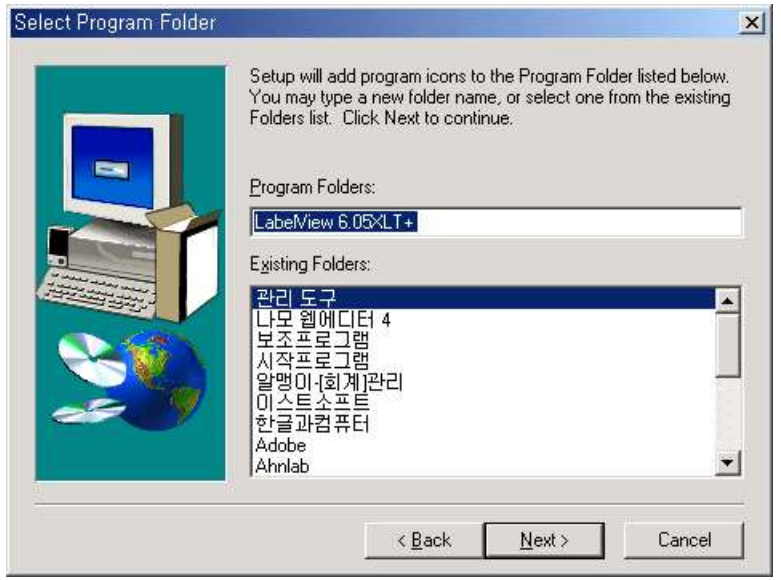

8) 아래와 같이 설치 진행 됩니다.

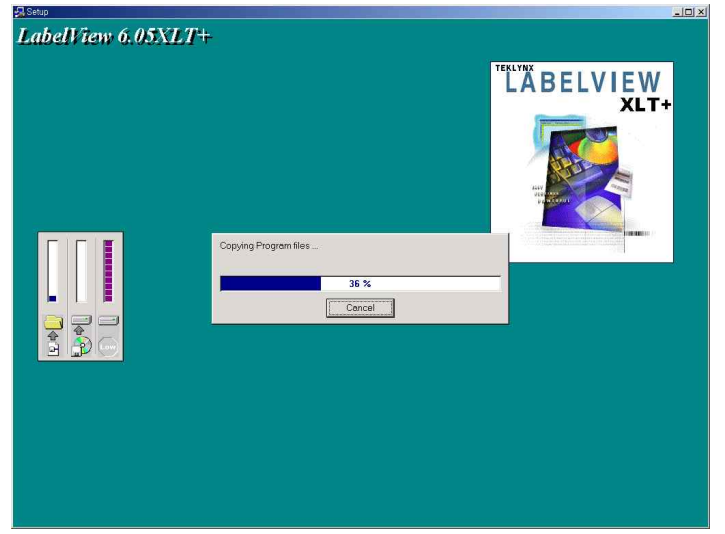

9) Finish 클릭 - 설치가 완료되었습니다.

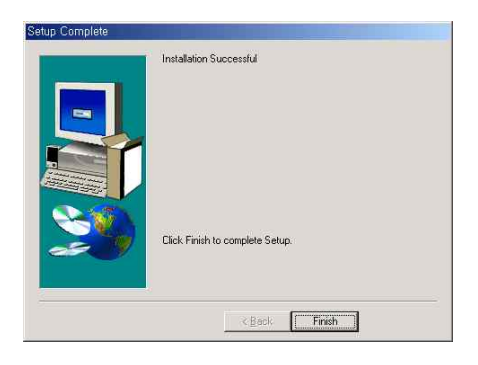

[2] 프로그램 실행 및 설정하기

- 프로그램 실행 및 설정은 아래와 같습니다.<br>1) 설치를 완료하면 바탕화면에 아래와 같이 LabelView 6.05XLT+라는 폴더가 생깁니다.<br>더블클릭하면 아래화면과 같이 나타나며 초록색 바코드모양 아이콘이 실행화면이며 아이콘을 더블클릭하면 실행됩니다.

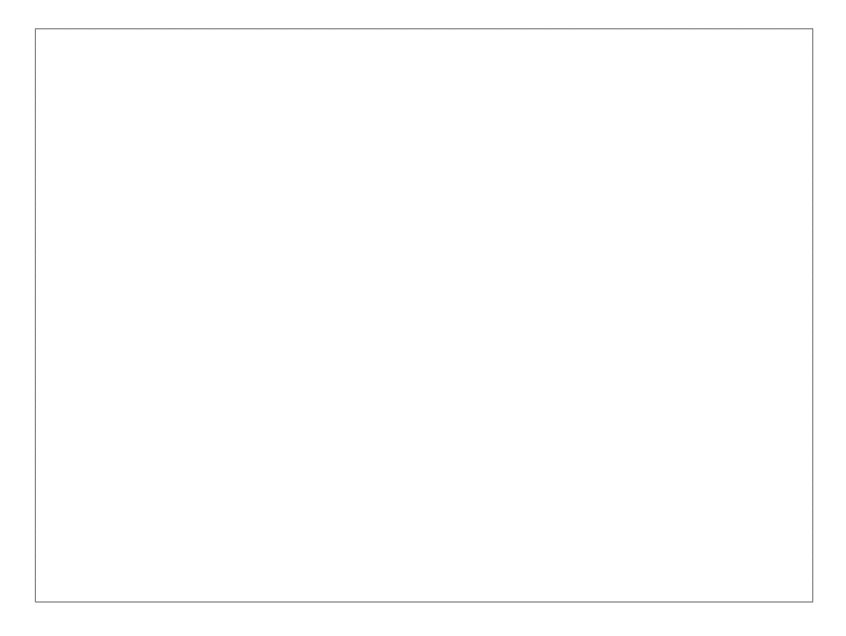

2) 드라이버 설치하기

 처음 프로그램을 설치한 후 실행하면 아래와 같은 화면이 나타나며, 이것은 바코드 프린터 드라이버를 설치하기 위한 것입니다. 아래 그림에서 위에 있는 목록은 현재 컴퓨터에 연결되어 있는 프린터를 표시하고 있으며 아래 리스트에서 바코드프린터 드라이버를 선택해야 합니다. TSC Clever TTP-243(E)를 선택하고 우측 Install버튼을 클릭합니다. 잠시 후 선택한 드라이버가 위의 목록으로 올라갑니다.

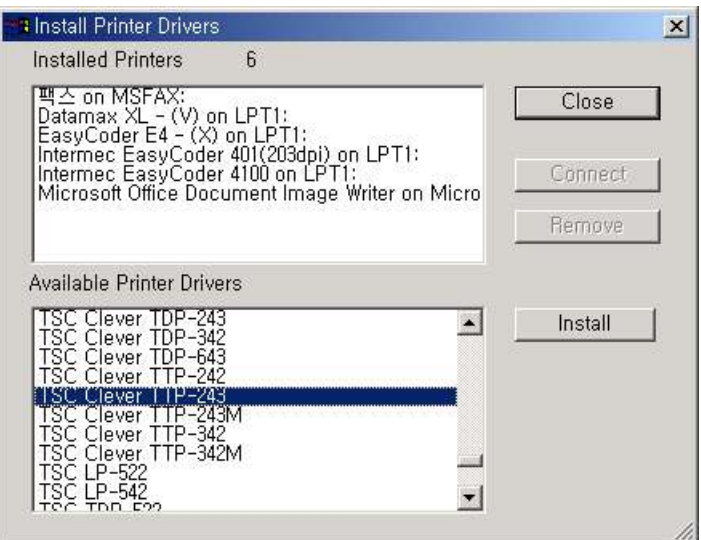

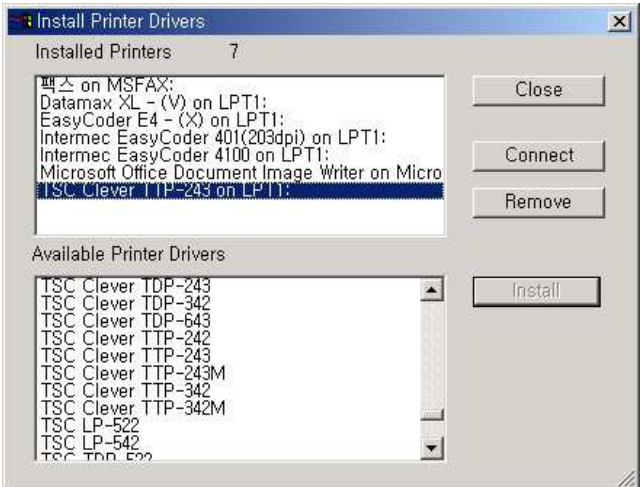

 3) 위의 그림과 같이 된 후 시리얼 케이블 설정을 위해서 위의 그림과 같이 선택한 후 우측의 Connect를 클릭합니다. 아래와 같은 화면이 나오면 COM1:을 선택하고 OK 클릭합니다. # 패러럴 케이블 사용시는 LPT1를 선택합니다.

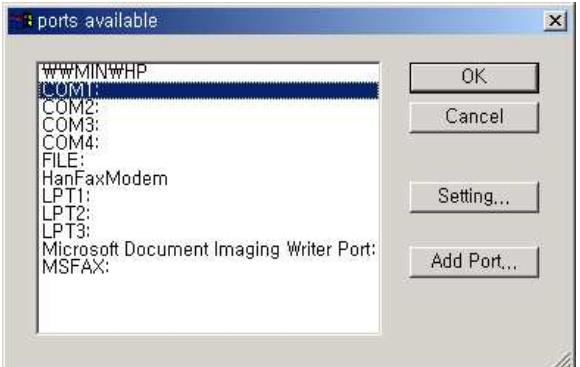

 그러면 아래 그림과 같이 COM1로 바뀝니다. 완료가 되었으면 우측에 있는 Close 버튼을 클릭합니다.

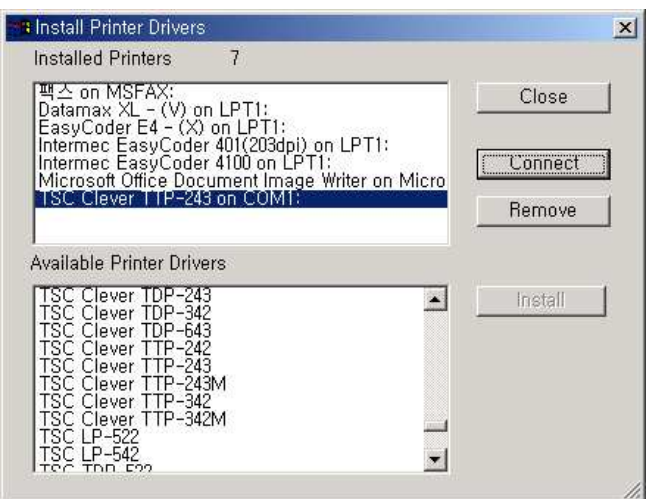

4) Close 버튼을 클릭하면 아래와 같이 프로그램 화면이 나타납니다.

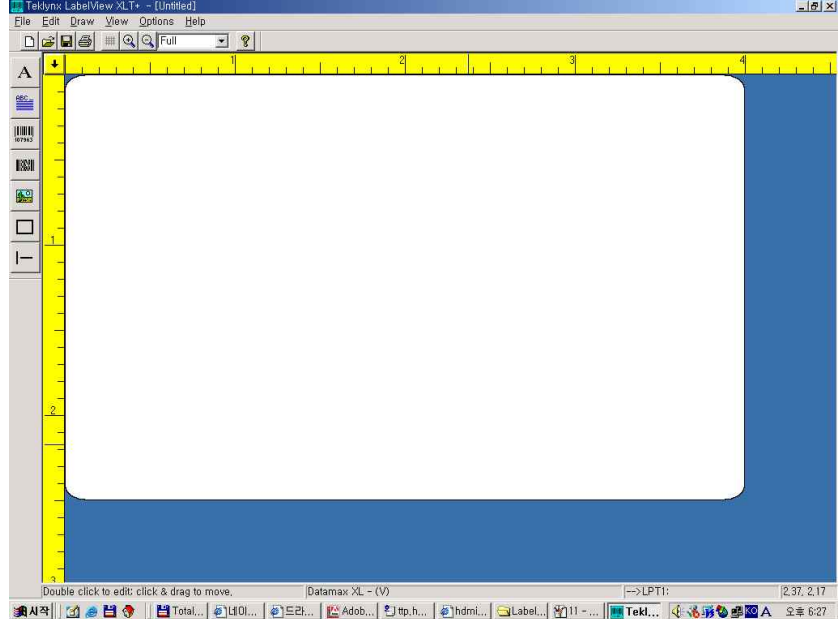

- 
- 5) 이제부터 몇 가지 설정을 확인합니다.<br>-. 언어설정, 단위(mm)설정, 드라이버 선택하기
	-

이 세가지 설정을 한번만 하면 계속 유지됩니다.<br>\* 언어설정 과 단위 설정 위의 화면에서 화면 상단에 [Options]-[Configuration] 클릭하면 아래와 같은 창이 나타나며 여기서 Display를 선택합니다. 여기서 Language를 Korean으로 Units를 mm로 바꿔주고 아래 OK 버튼을 누릅니다.<br>프로그램을 다시 시작해 주세요 메시지가 뜨면 확인 누른 후 프로그램을 닫고

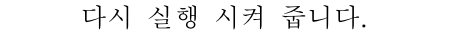

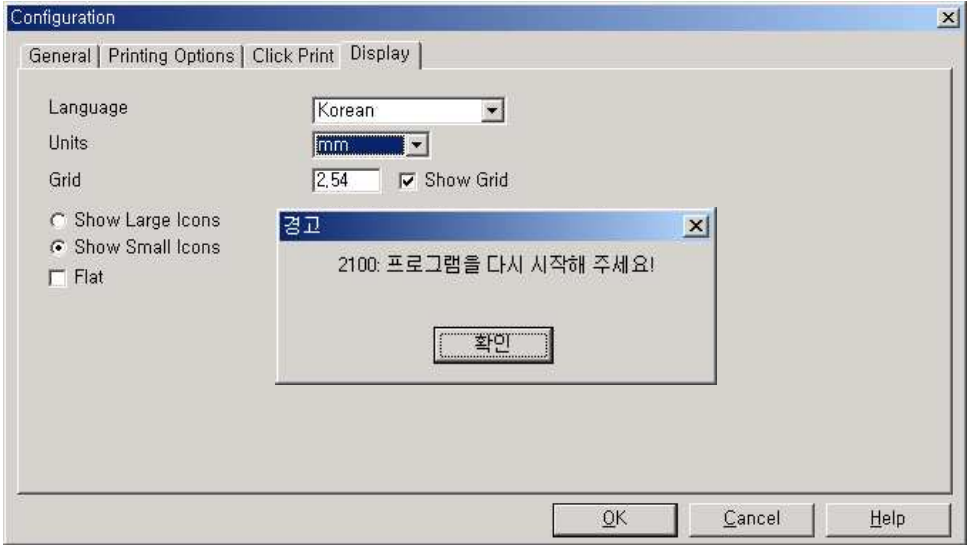

아래와 같이 화면이 나타납니다.

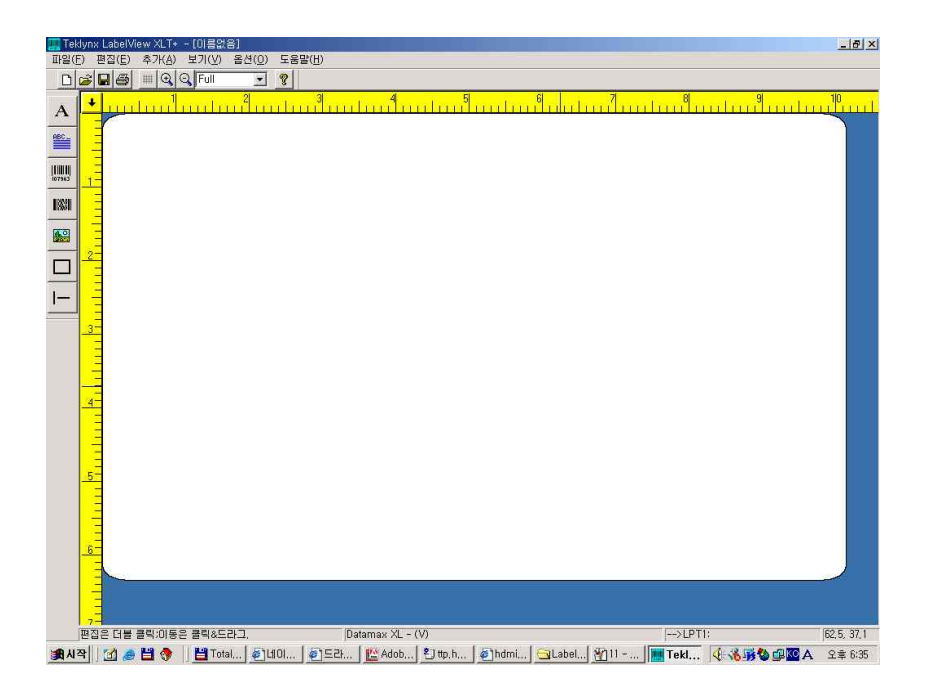

6) 프린터 드라이버 선택하기

위 화면의 상단 좌측에 [파일]-[프린터설정]을 클릭합니다.<br>아래와 같은 창이 뜨며 "프린터" 라고 되어 있는 곳에 아래 그림과 같이 선택이 되어 있 는지 확인합니다. 다른 것으로 되어 있다면 클릭하셔서 선택해 줍니다.<br>선택이 되었으면 확인을 클릭합니다.

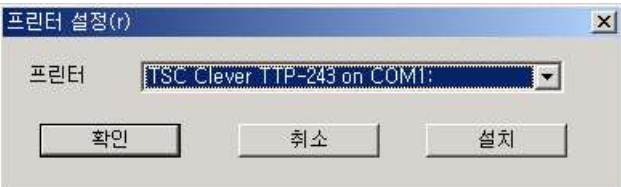

- 7) 이로서 사용하실 준비가 완료 되었습니다.
- 8) 라벨 출력 파일 작성은 기본적으로 저희가 만들어 드리며, 새롭게 만들어야 할 파일에 대한 세팅은 연락주시면 상세히 안내해 드리겠습니다.
- \* 문의사항 있으시면 언제든지 연락주십시오. 0505-427-3870 과장 어윤민

### 에러 유형과 대처 방법

아래의 에러 대처법은 TTP 243/342 바코드 프린터가 작동할 때 발생할 수 있는 일반적인 내용이 작성되어 있습니다. 아래의 내용을 참조하여 기본적인 에러에 대처할 수 있으며 그 이외의 에러에 대해서는 연락주시기 바랍니다.

작동법 리스트############################################################################## [1] 전원 스위치 OFF -> PAUSE버튼과 FEED버튼을 동시에 누른 상태에서 전원 스위치 ON -> 3초 동안 버튼을 누른 후 손을 땐다 (이때 버튼 옆에 있는 LED에 번갈아 가면 불빛이 나타난다)

[2] 전원 스위치 OFF -> PAUSE버튼을 누른 상태에서 전원 스위치 ON -> 3초 동안 버튼을 누른 후 손을 땐다 (이때 라벨이 앞으로 여러 장이 나온다)

# Problem Solution

1. 리본이 나오지 않거나 기도 프린팅 방식을 확인하십시오.<br>-<br>각기지 않을 때

# 설명 : 프린팅 방식은 감열방식과 열전사방식 두 종류가 있습니다.

감열방식 : 리본을 이용하지 않고 감열지만으로 출력하는 방법

열전사방식 : 리본을 이용하여 라벨을 출력하는 방법

이 두 방식에 따라 바코드프린터가 달리 작동합니다. 이로 인해 위와 같은 문제가 발생할 수 있습니다. 특히 감열/열전사방식 두 종류를 이용하여 출력하는 업체에서 종종 발생합니 다.

# 해결 방법 : 위의 작동법 리스트의 [1] [2]을 연속으로 한 후 전원 스위치를 OFF 한후 ON합니다. 그 다음 출력하시면 됩니다.

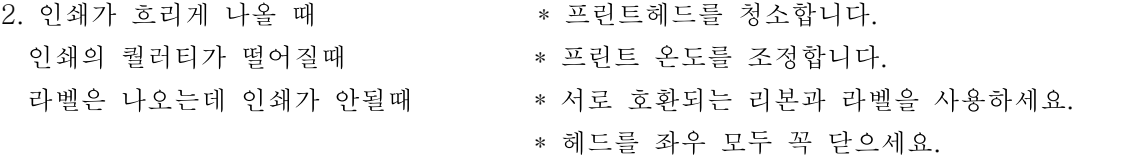

# 설명 : 라벨은 정상적으로 나오는데 인쇄가 안되거나 인쇄퀄러티가 떨어질 때는 위의 네가지의 경우에 해당하며 헤드가 수명이 다 된 경우에도 해당합니다.

# 해결방법 : \* 라벨은 나오는데 인쇄가 안될 경우는 프린터헤드를 꼭 닫아 보세요.<br>- \* 인쇄가 흐리게 나올 때는 프린트 온도를 높입니다. 방법은 프로그램에서 [라벨설정]

- 메뉴에 가시면 온도옵션이 나오는데 적절히 높혀 보세요.<br>\* 프린트 헤드를 청소하세요. 아래 그림처럼 반드시 알코올을 부드러운 솜에 묻혀서
- 닦아주세요. 헤드는 날카로운 걸루 스크래치 하면 헤드에 손상이 갈 수 있으므로 주의하세요.

```
Print Head
```
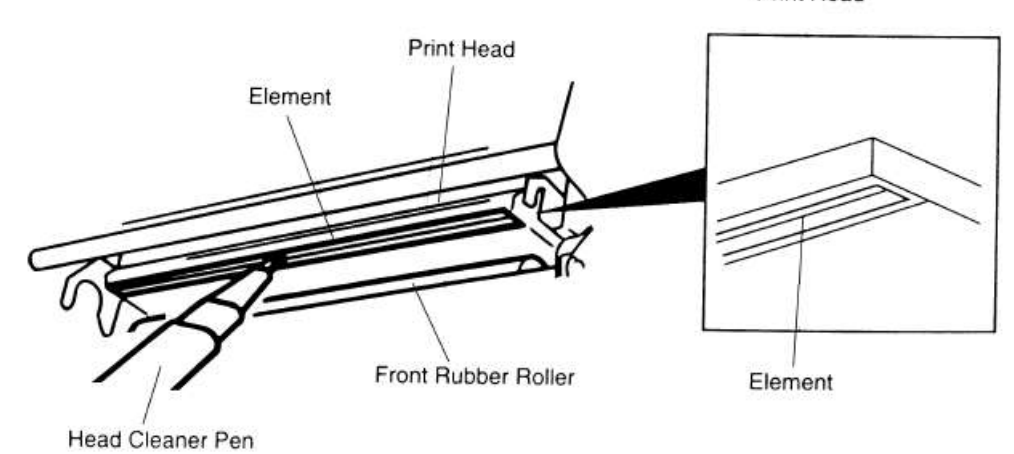

- \* 서로 호환되는 라벨과 리본을 사용하세요. 종종 서로 호환되지 않는 라벨과 리본을 사용 시 인쇄퀄러티가 떨어집니다.
- 3. 인쇄버튼을 누르면 프린터가 \* \* 시리얼/패러럴 케이블을 점검하세요.<br>작동하지 않을 때 \* \* = \* \* 드라이버 포트를 확인하세요.
	-
	-
- # 설명 : 프로그램에서 인쇄버튼을 눌렀는데 프린터가 작동을 하지 않을 때가 있습니다.<br>이 경우는 케이블이 빠져 있거나 드라이버 포트가 잘못 설정되어 있는 경우입니다. # 해결 방법 : 위의 내용 참조하세요.
- 에러에 불이 들어 올 때 주의 가능하게요.
- 4. 라벨이 몇 장 출력되다가 \* \* 리본 거치대와 감게의 좌우 위치를
	- \* 상단 작동법 리스트 [1] [2]를 확인 하세요.
- # 설명 : 라벨이 몇 장 출력되다가 에러에 불이 들어올 경우가 있는데 위의 두 가지의 경우 에 해당됩니다.
- # 해결 방법 : 위에서도 설명했듯이 리본거치대와 감게의 좌우 위치를 확인하세요.